## **How to add error bars in excel**

- 1. Open the Excel document in MS Excel 2010, which contains a chart or line chart
- 2. [Go to "Chart Tools" menu in the ribbon. Then select "Format" tab first.](http://www.fanhow.com/Image:Add_Error_Bars_for_a_Chart_in_Excel_2010-01.png)

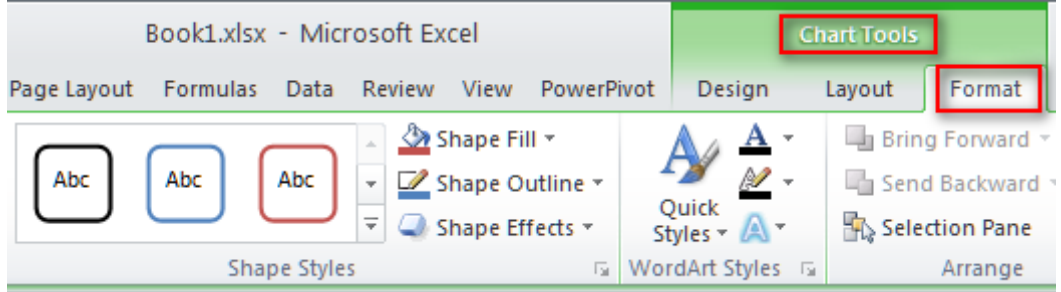

3. Under "Format" tab, find "Current [Selection"](http://www.fanhow.com/knowhow:Add_Error_Bars_for_a_Chart_in_Excel_2010_43103173) group.

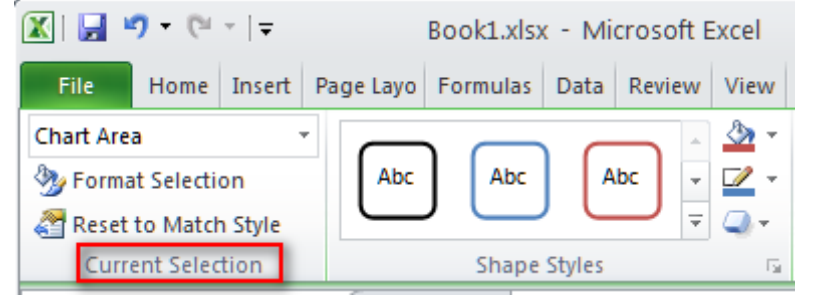

4. Then click the arrow to select one element you want, chart area, plot area or others.

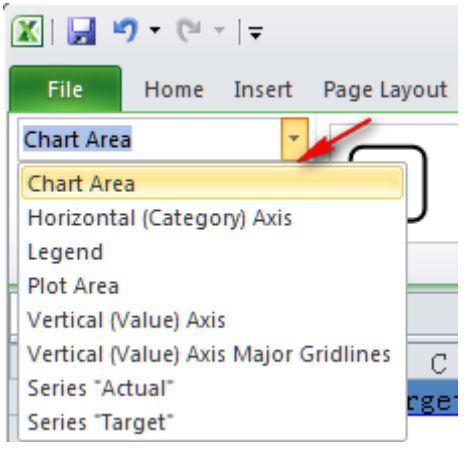

5. [Then go to "Layout" tab > "Analysis" > "Error Bars".](http://www.fanhow.com/Image:Add_Error_Bars_for_a_Chart_in_Excel_2010-04.png)

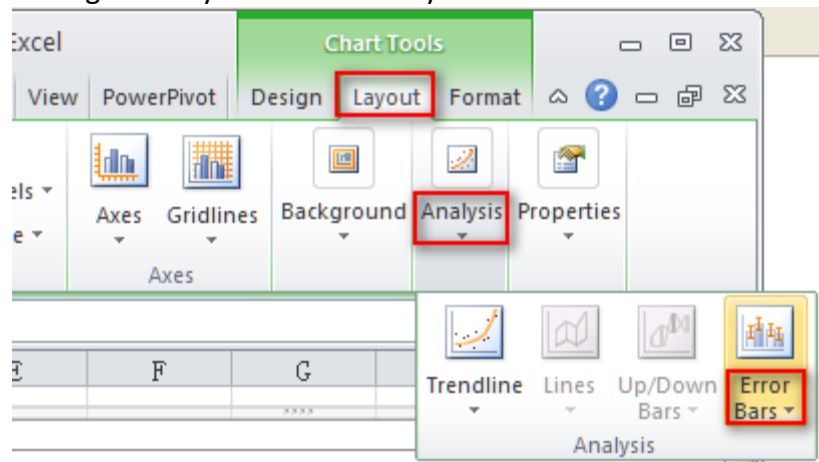

6. Click the arrow beside "Error Bars", and choose one type error bar.

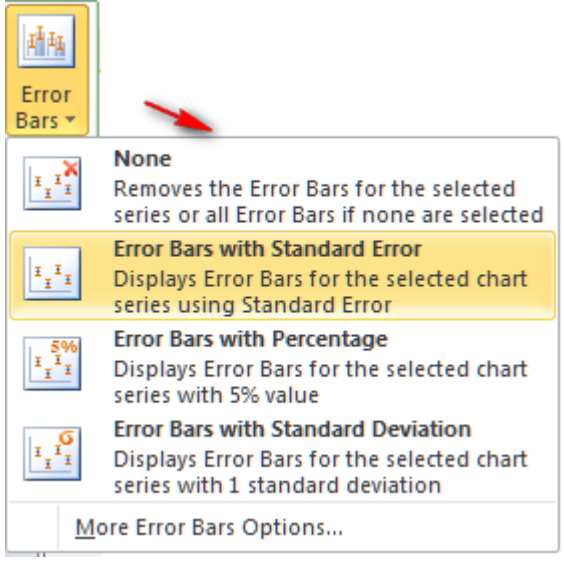

7. For example, "Error bars with standard error" has been added in the chart like

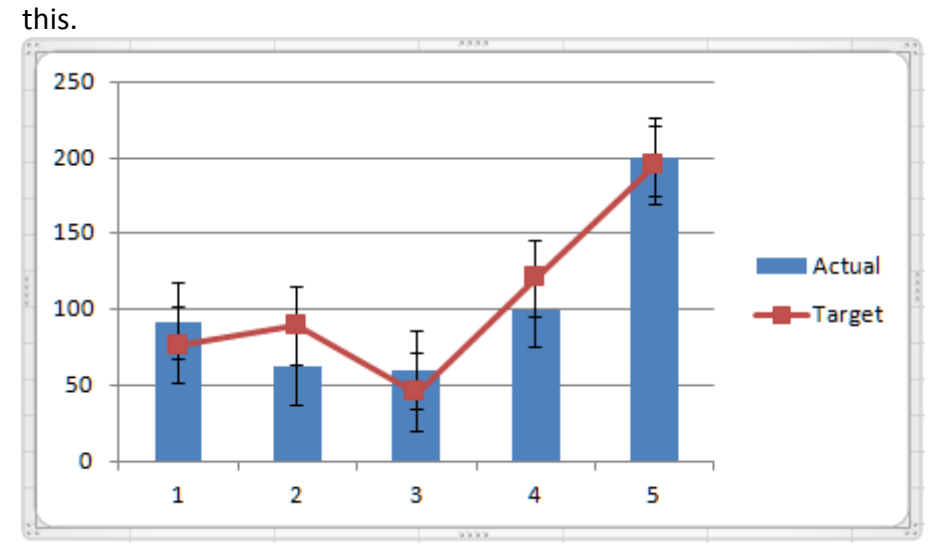

Fanhow.com (2010). *Add Error Bars for a Chart in Excel 2010*. [online] Retrieved from: http://www.fanhow.com/knowhow:Add\_Error\_Bars\_for\_a\_Chart\_in\_Excel\_2010\_43103173 [Accessed: 3 Jul 2013].

8. Next, go to "Format" tab again, and click the arrow in the right corner of "Shape Styles" group.

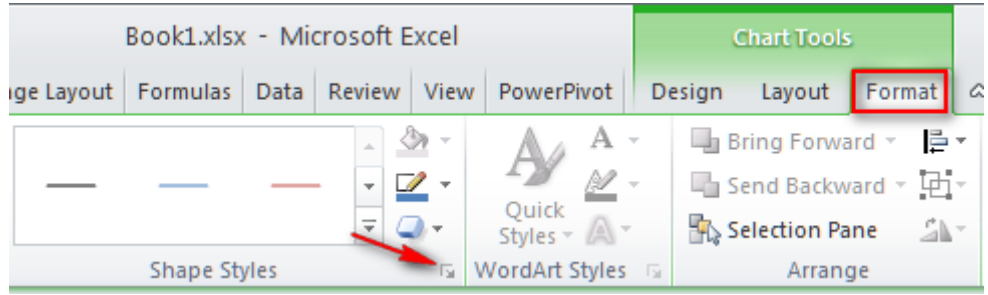

9. The "Format Error Bars" window, choose the "display" and "error amount" [options that you want to use. Then click "Close".](http://www.fanhow.com/Image:Add_Error_Bars_for_a_Chart_in_Excel_2010-09.png)

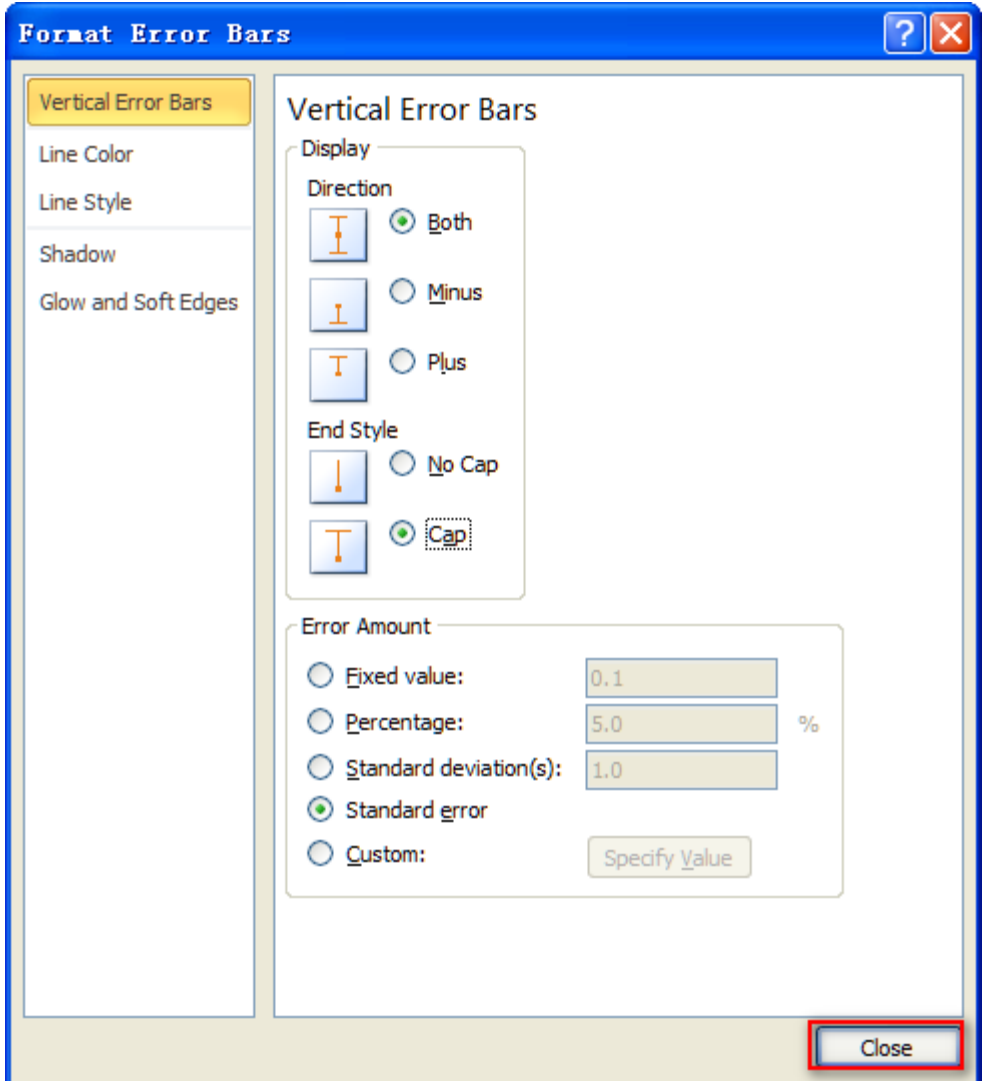

10. OK, error bars has been successfully added for the chart.

## **Tips**

What's more, you can remove either of these error bars by selecting them, and then pressing "DELETE" key.

Fanhow.com (2010). *Add Error Bars for a Chart in Excel 2010*. [online] Retrieved from: http://www.fanhow.com/knowhow:Add\_Error\_Bars\_for\_a\_Chart\_in\_Excel\_2010\_43103173 [Accessed: 3 Jul 2013].

Fanhow.com (2010). *Add Error Bars for a Chart in Excel 2010*. [online] Retrieved from: http://www.fanhow.com/knowhow:Add\_Error\_Bars\_for\_a\_Chart\_in\_Excel\_2010\_43103173 [Accessed: 3 Jul 2013].